**WICHTIG: Vor Gebrauch lesen**

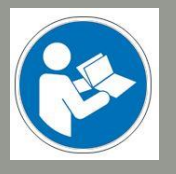

**Bedien- / Sicherheitshinweise**

# Handrad UCR201

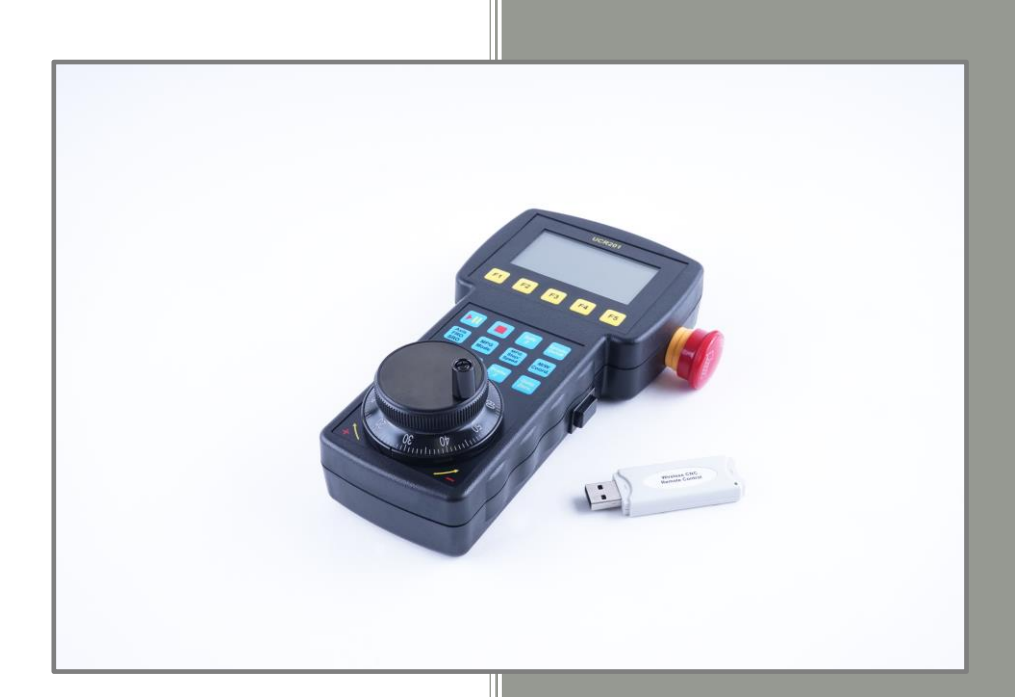

#### **Auskunft für Verbraucherinformationen**

#### **Für Kunden außerhalb der U.S.**

STEPCRAFT GmbH & Co. KG An der Beile 2 58708 Menden Deutschland Telefon: 0049-2373-179 11 60 E-Mail: info@stepcraft-systems.com

#### **Für Kunden aus den U.S. / Canada**

STEPCRAFT Inc. 59 Field Street, Rear Building Torrington, CT, 06790 United States Telefon: 001-203-5561856 E-Mail: info@stepcraft.us

**Original Bedien- und Sicherheitshinweise** Stand:17.08.2018

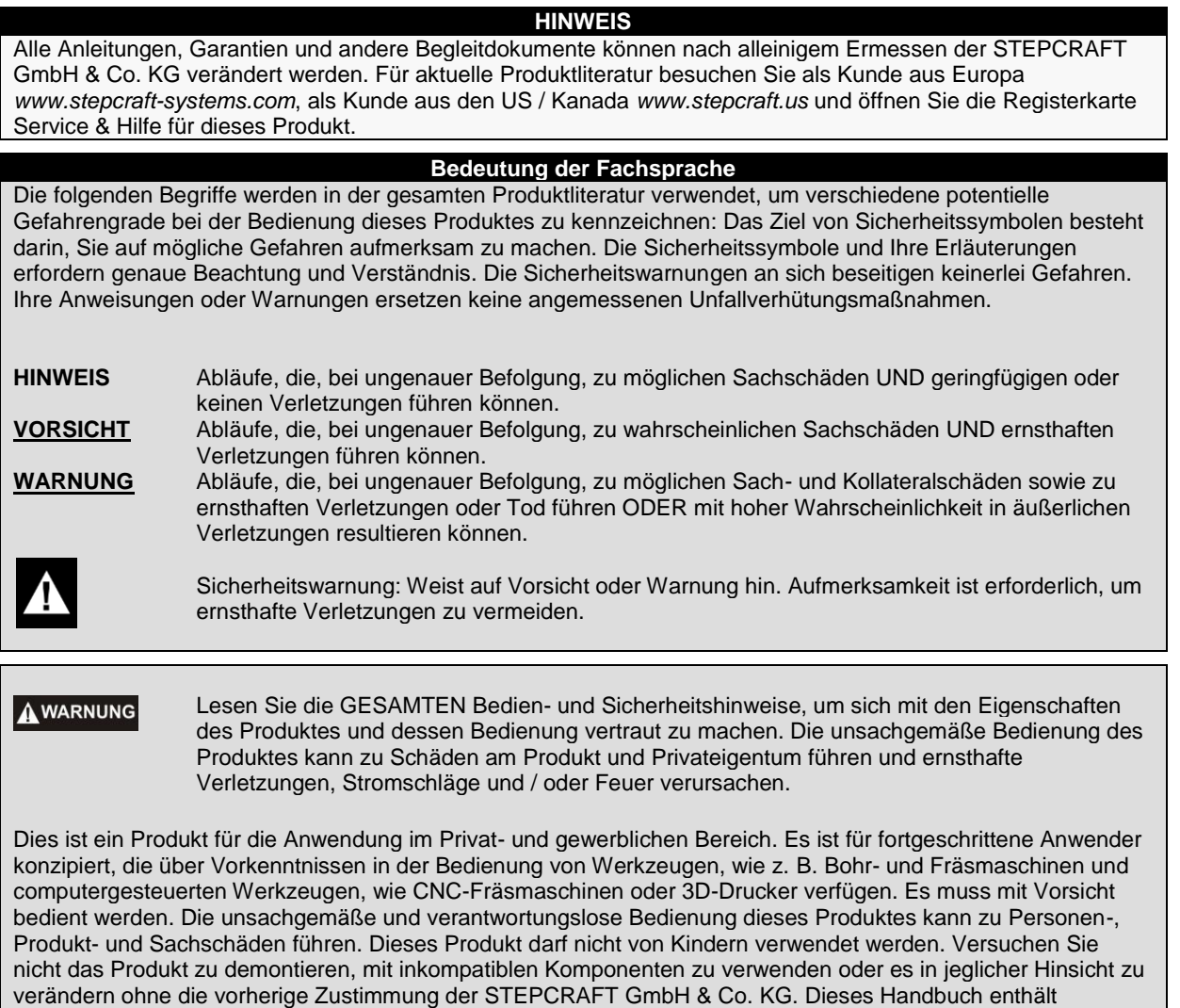

Anweisungen betreffend Sicherheit, Bedienung und Wartung. Es ist unerlässlich vor der Montage, der Inbetriebnahme oder dem Gebrauch sämtliche Anweisungen und Warnungen zu lesen und diese dann zu befolgen, um das Produkt korrekt zu bedienen und Schäden oder ernsthafte Verletzungen zu vermeiden.

**VERWAHREN SIE ALLE WARNUNGEN UND ANWEISUNGEN FÜR DEN SPÄTEREN GEBRAUCH.**

**Sollten jegliche Zweifel aufkommen oder Sie weitere Informationen benötigen, zögern Sie bitte nicht uns vor der Inbetriebnahme des Elektrowerkzeuges zu kontaktieren. Unsere Kontaktdetails finden Sie auf dem Deckblatt diese Anleitung.**

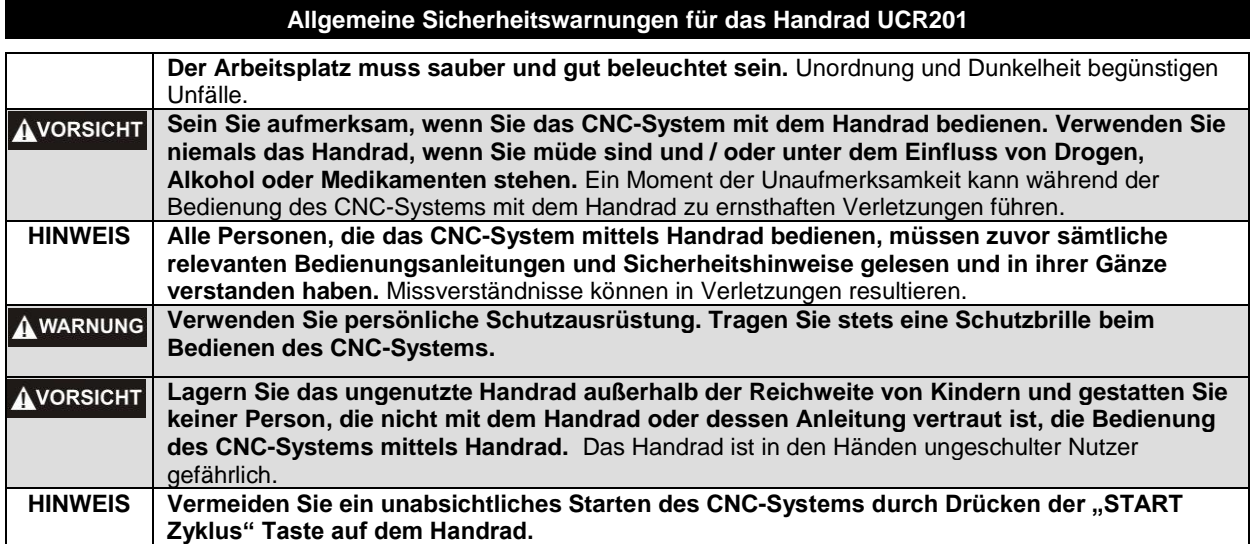

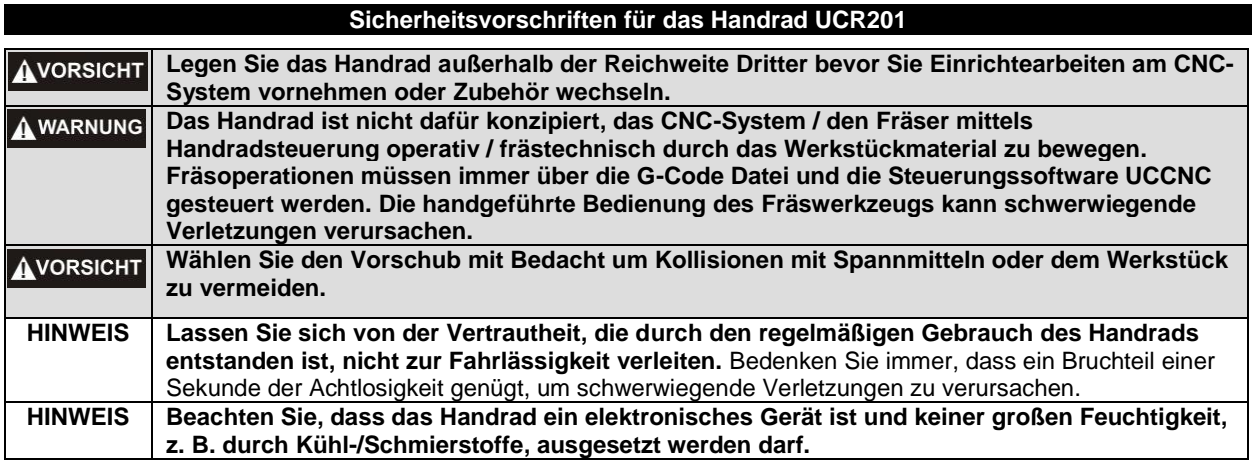

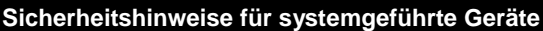

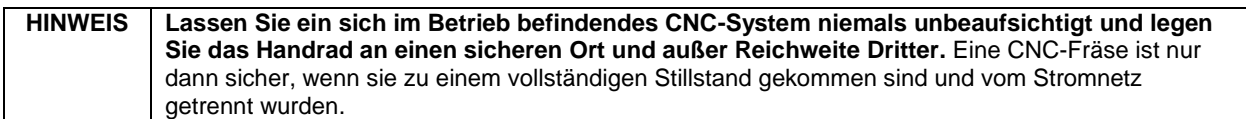

### **Zusätzliche Sicherheitshinweise**

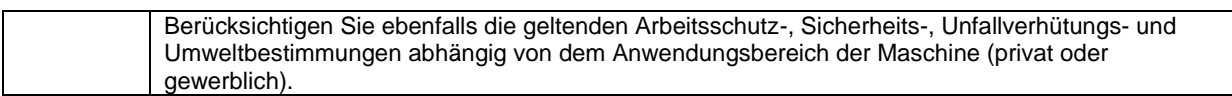

#### **Symbole**

**WICHTIG:** Einige der folgenden Symbole sind für Ihr Werkzeug relevant. Bitte lernen Sie diese sowie ihre Bedeutung. Die richtige Interpretation dieser Symbole erlaubt Ihnen eine bessere und sichere Bedienung des Werkzeuges.

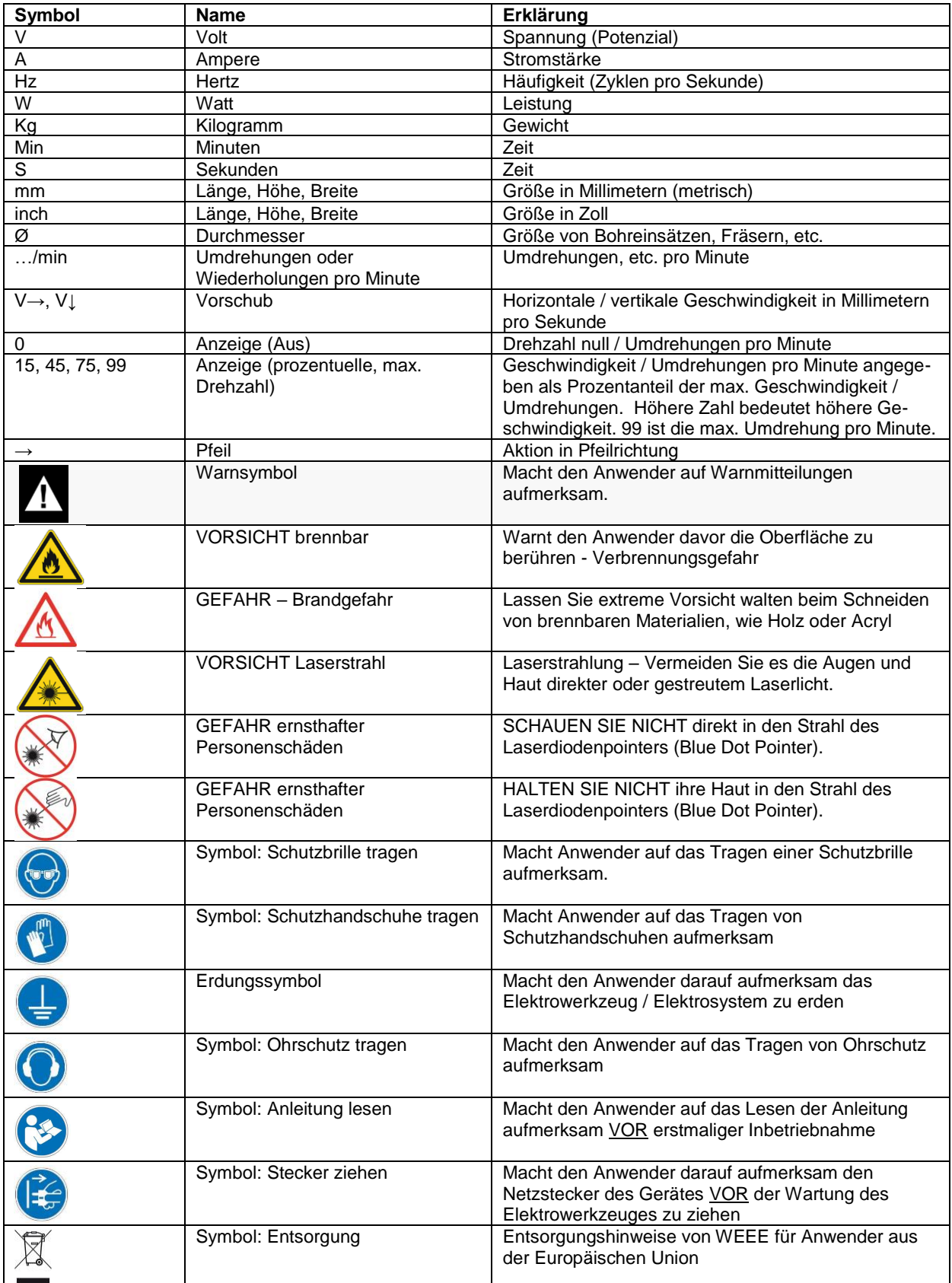

## Inhaltsverzeichnis

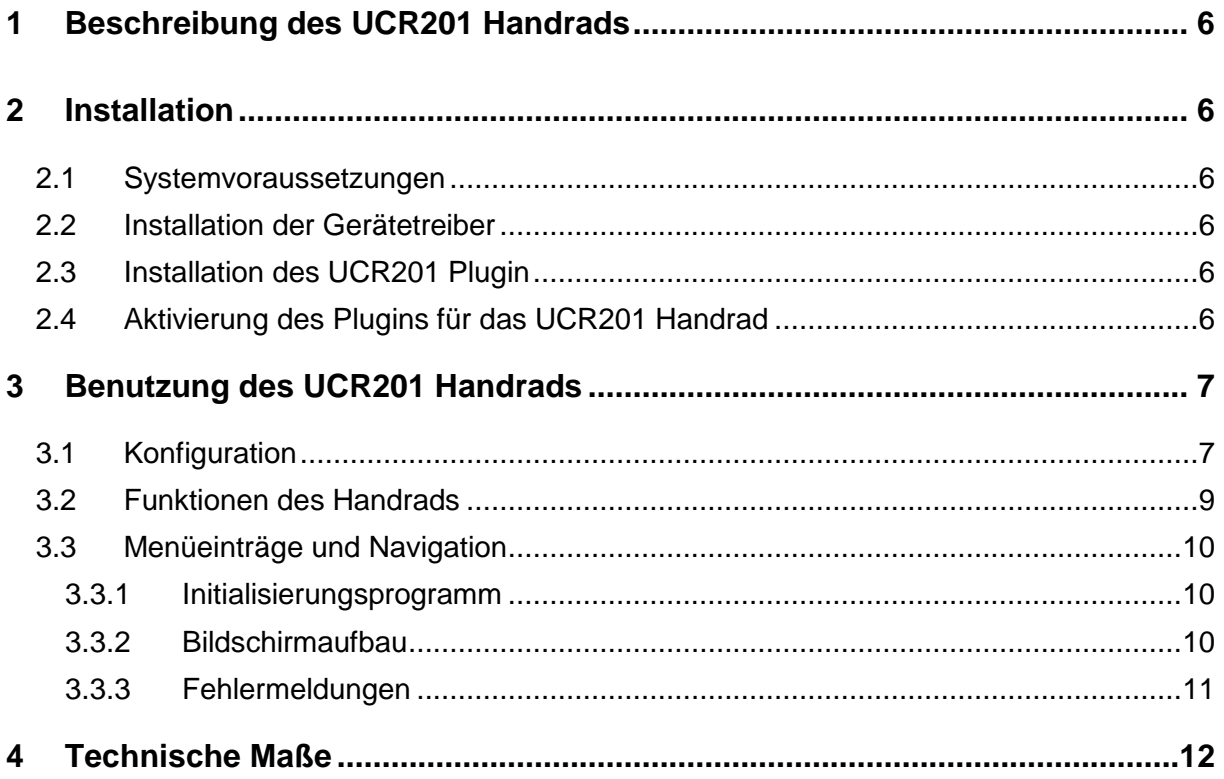

## <span id="page-5-0"></span>**1 BESCHREIBUNG DES UCR201 HANDRADS**

Das UCR201 Handrad wurde für die Benutzung mit der UCCNC Steuerungssoftware konzipiert. Das Produkt besteht aus zwei Komponenten:

- Handrad mit zusätzlichen Steuerungstasten
- USB Transmitter für die kabellose Verbindung von Handrad und PC / Laptop

Das Handrad erleichtert den Einrichtebetrieb, wie z.B. die Werkstücknullpunktfindung oder das Anfahren des Werkzeuglängensensors. Darüber hinaus werden auf dem LCD-Display des Handrads zusätzliche Informationen angezeigt, wie z. B. die aktuelle Position der jeweiligen Achse, der Vorschub oder die Frässpindeldrehzahl.

## <span id="page-5-1"></span>**2 INSTALLATION**

#### <span id="page-5-2"></span>2.1 SYSTEMVORAUSSETZUNGEN

Die Systemvoraussetzungen zur Nutzung des UCR201 Handrads sind identisch zu den Systemvoraussetzungen von UCCNC:

- Microsoft Windows XP, 7, 8, 8.1 oder 10 und einen x86- oder x64-Prozessor auf einem Desktop-Computer, einem Laptop oder einem Tablet
- Prozessorleistung von mindestens 1.8GHz
- Grafikkarte mit OpenGL 1.3 oder höher
- 1GB RAM bei Windows XP, bei allen anderen Betriebssystemen 2 GB RAM
- Mindestens 16GB Festplattenspeicher

Die genannten Anforderungen sind Minimalanforderungen. Dennoch kann die Software auch auf einem Computer laufen, der diese Voraussetzungen unterschreitet. Dies wird jedoch nicht empfohlen.

**Hinweis: Wenn große NC-Dateien (Anzahl Zeilen > 100.000) auf dem Computer abgearbeitet werden sollen, können die Hardware Anforderungen größer sein. Wir empfehlen dann diese Dateien im Demo-Mode der Software zu testen um sicherzustellen, dass die Hardware ausreichend groß dimensioniert ist.**

#### <span id="page-5-3"></span>2.2 INSTALLATION DER GERÄTETREIBER

Die UCR201 Gerätetreiber werden automatisch mit der Installation der UCCNC Steuerungssoftware installiert.

**Hinweis: Um Installationsschwierigkeiten zu vermeiden wird empfohlen, die letzte Version von UCCNC zu installieren, ab Release 1.2048. Als STEPCRAFT Kunde nutzen Sie hierzu den folgenden Download-Link:**

#### **https://stepcraft-systems.com/download/UCCNC.zip**

Bei der Installation von UCCNC werden automatisch die für das Handrad erforderlichen Treiberdateien in das Verzeichnis C:/UCCNC/USB\_installer\_UCR201 kopiert. Eine separate Installation ist nicht erforderlich.

#### <span id="page-5-4"></span>2.3 INSTALLATION DES UCR201 PLUGIN

In UCCNC wird bei der Installation automatisch das für die Nutzung des Handrads erforderliche Plugin mit installiert. Ein separater Download oder eine eigene Installation ist nicht erforderlich, lediglich die Aktivierung in UCCNC (siehe folgender Abschnitt)

#### <span id="page-5-5"></span>2.4 AKTIVIERUNG DES PLUGINS FÜR DAS UCR201 HANDRAD

Nach erfolgreicher Installation oder Update der UCCNC Software muss das Plugin für das Handrad aktiviert werden.

Starten Sie hierzu UCCNC und navigieren Sie zu der Reiterkarte *Konfiguration, Allg. Einstellungen*. Durch drücken des *Konfiguration Plugins* Button öffnet sich das Popup Fenster zur Aktivierung des Plugins.

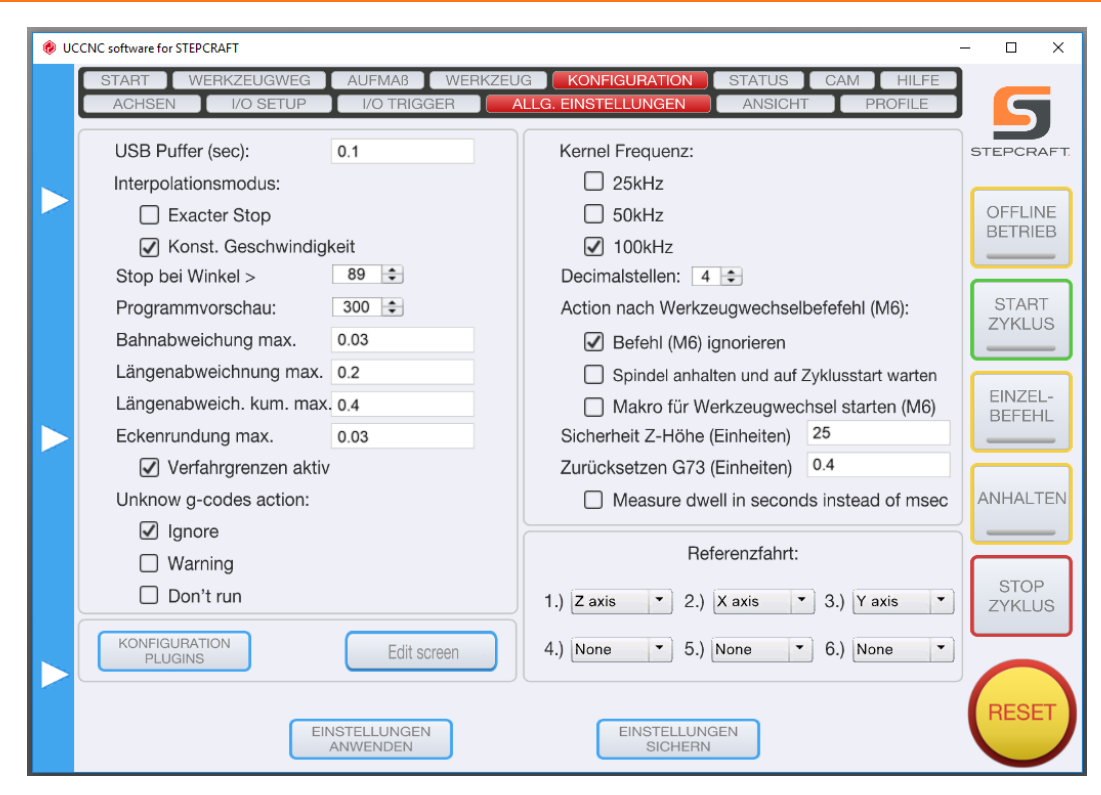

Aktivieren Sie die das Plugin durch anwählen des *Call Startup* und des *Enabled* Felds.

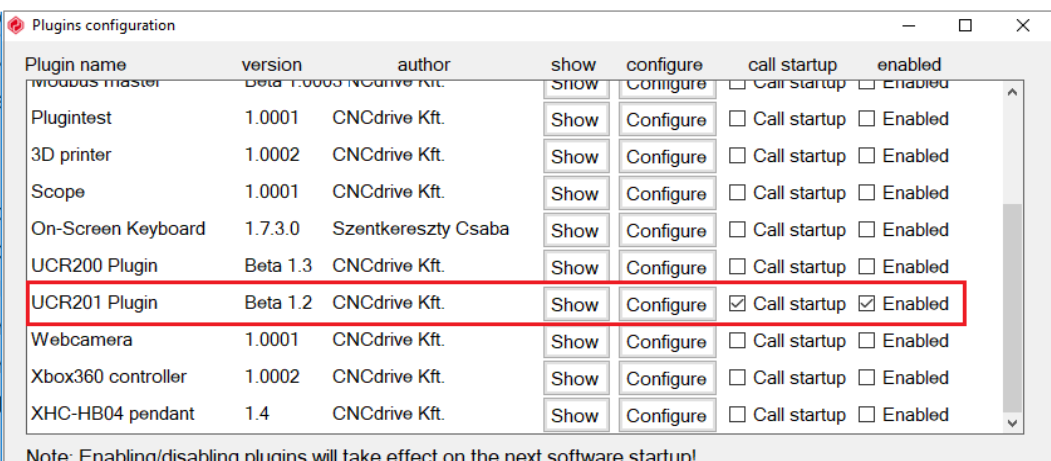

Schließen Sie das Popup Fenster und beenden Sie UCCNC. Nach dem Neustart wird neben der Steuerungssoftware UCCNC auch das separate Konfigurationsfenster für die Einstellungen des UCR201 Handrads geöffnet.

## <span id="page-6-0"></span>**3 BENUTZUNG DES UCR201 HANDRADS**

#### <span id="page-6-1"></span>3.1 KONFIGURATION

Die Einstellungen für die Konfiguration des UCR201 Handrads werden im Konfigurationsfenster vorgenommen. Durch das Anwählen des jeweiligen Eintrags mit dem Mauszeiger kann ein anderer Wert ausgewählt werden.

**Hinweis: Veränderungen werden automatisch in der Profildatei von UCCNC abgespeichert, unterschiedliche Profile können somit auch unterschiedliche Einstellungen abspeichern.**

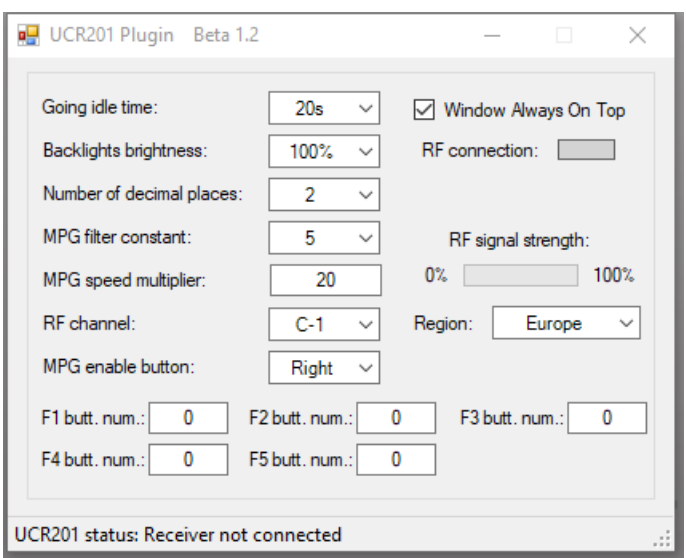

Im Konfigurationsfenster werden die folgenden Einstellmöglichkeiten angeboten:

- **Going idle time:** Ist die Zeit in Sekunden bis sich das LCD-Display des Handrads ausschaltet, wenn keine weiteren Tasten gedrückt werden oder das Handrad gedreht wird. Der Wert kann zwischen 10 und 240 Sekunden betragen. Je höher der gewählte Wert ist, desto geringer ist die Lebensdauer der Batterie, da der Stromverbrauch des Displays größer ist.
- **Windows always on top:** Durch die Aktivierung steht das Konfigurationsfenster immer vor dem UCCNC Fenster.
- **Backlight brightness:** Verändert die Leuchtstärke des LCD-Displays, der Wert kann zwischen 0 und 100 % betragen. Je höher der gewählte Wert ist, desto geringer ist die Lebensdauer der Batterie, da der Stromverbrauch des Displays größer ist.
- **RF connection:** Leuchtet grün, wenn eine aktive Verbindung zum Handrad vorhanden ist.
- Number of decimal places: Stellt die Anzahl der Nachkommastellen der angezeigten Positionswerte der Achsen ein.
- **MPG<sup>1</sup> filter constant:** Dieser Parameter verändert die Charakteristik des Handrads. Je kleiner der Wert ist, desto schneller reagiert die Steuerungssoftware auf die Bewegungen des Handrads. Gleichzeitig kann das Verfahren der Maschine aber weniger gleichmäßig oder zu unruhig sein. Der optimale Wert hängt von den Maschineneinstellungen und dem persönlichen Geschmack des Anwenders ab.
- **MPG speed multiplier**: Dieser Parameter stellt den zurückgelegten Weg der Linearachse pro Klick des Handrads ein. Je größer der Wert, desto weiter ist die zurückgelegte Distanz.
- **RF signal strength:** Zeigt die Stärke der Verbindung zwischen Handrad und dem USB-Transmitter an.
- **RF region:** Dieser Wert legt die Kommunikationsfrequenz des Handrads fest. Diese liegt immer im freien, unbelegten Bereich der Radiofrequenzen. In Abhängigkeit des Standorts der Maschine ist dieser Wert einzustellen. Mögliche Werte sind *Europa* oder *USA/Australien*.
- **RF channel:** Innerhalb der jeweiligen Kommunikationsfrequenz stehen insgesamt acht mögliche Kanäle zur Verfügung. Wenn mehrere, räumlich zusammenstehende Maschinen mit UCR201 Handrädern bedienet werden, sind jeweils eigene Kanäle auszuwählen. Bitte beachten Sie, dass die Umstellung des Kanals auch am Handrad vorgenommen werden muss (siehe Abschnitt [3.3.1\)](#page-9-1).
- **MPG enable button:** Es gibt zwei schwarze Taster an der linken und rechten Gehäuseseite des Handrads. Diese Taster können dazu verwendet werden, das Verfahren der Maschine durch das unbeabsichtigte Drehen des Handrads zu verhindern. Erst durch das Drücken eines Tasters (wahlweise links oder rechts) oder durch das Drücken beider Taster kann die Maschine durch das Drehen des Handrads bewegt werden.
- **F1 bis F5 Funktionstaster:** Die Funktionstaster sind individuell konfigurierbar und können jeweils einer internen UCCNC Funktion zugeordnet werden. Die Übersichtsliste *Buttons\_by\_number.htm* befindet sich

1

<sup>&</sup>lt;sup>1</sup> Manual Pulse Generator, hier das drehbare Handrad

in der UCCNC Dokumentation im Installationsverzeichnis C:/UCCNC/Documentation. Bsp.: Die Funktion *128* startet das G-Code Programm / den Bearbeitungszyklus (Start Zyklus).

#### <span id="page-8-0"></span>3.2 FUNKTIONEN DES HANDRADS

Das Tastenfeld des Handrads besteht aus insgesamt vier Reihen, die Erklärung der einzelnen Tasten erfolgt jeweils von links nach rechts:

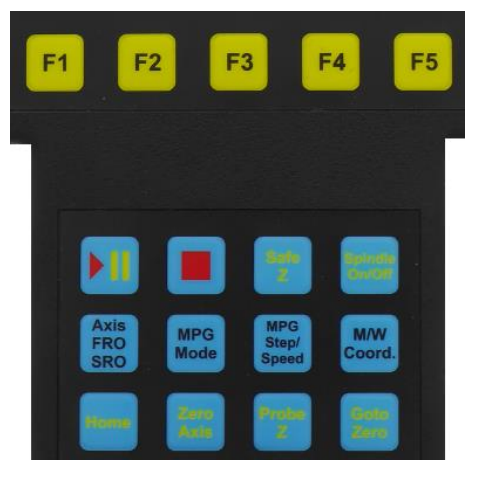

- Reihe 1. Die Funktionstasten **F1** bis **F5** können mit den UCCNC internen Befehlen belegt werden
- Reihe 2. **Start** Zyklus bzw. Pause

**Stop** Zyklus

**SafeZ** bewegt die Z-Achse auf die hinterlegte Sicherheits-Z-Höhe

**Spindle on/off** schaltet die Frässpindel ein/aus

Reihe 3. **Axis/FRO/SRO** wählt die Linearachse aus bzw. wechselt zwischen Achsen, FRO (Feed Rate Override = Veränderung der Vorschubgeschwindigkeit) und SRO (Speed Rate Override = Veränderung der Spindeldrehzahl) durch nochmaliges Drücken des Tasters

**MPG Mode** wechselt die Betriebsart und ermöglicht, dass das Handrad die Kontrolle über die Bewegung der Maschine übernimmt

**MPG Step/Speed** wechselt den Verfahrmodus (in festen Schrittweiten, kontinuierlich)

**M/W. Coord.** wechselt die Ansicht zwischen Maschinen- oder Werkstückkoordinaten

Reihe 4. **Home** führt die Referenzfahrt für die ausgewählte Achse aus

**Zero Axis** setzt die Werkstückkoordinaten der ausgewählten Achse auf Null

**Probe Z** führt das hinterlegte M31 Werkzeuglängensensor Makro aus

**Goto Zero** verfährt alle Achsen zum Werkstücknullpunkt

Zusätzliche Taster/Schalter:

- An der rechten Seite des Handrads befindet sich ein Notausschalter, der bei Betätigung die Reset-Funktion von UCCNC auslöst. Durch leichte Drehung des Schalters kann die Betätigung zurückgenommen werden. **Hinweis: Im Programm muss zusätzlich noch der Reset-Schalter gedrückt werden, um die Nothalt-Funktion zu deaktivieren.**
- Auf der linken und rechten Seite des Gehäuses befinden sich zwei schwarze Taster. Diese Taster können dazu verwendet werden, das Verfahren der Maschine durch das unbeabsichtigte Drehen des Handrads zu verhindern (siehe Abschnitt [3.1\)](#page-6-1).

#### <span id="page-9-0"></span>3.3 MENÜEINTRÄGE UND NAVIGATION

#### <span id="page-9-1"></span>*3.3.1 INITIALISIERUNGSPROGRAMM*

Das Initialisierungsprogramm wird automatisch geöffnet, wenn bei Aktivierung des Handrads ein Firmware Fehler auftritt, der korrigiert werden muss.

Das Initialisierungsprogramm zeigt verschiedene Statistiken des Geräts. Darüber hinaus wird hier auch der *RF channel*, der Übertragungskanal (1 bis 8), eingestellt.

Wenn der Rest-Schalter am Handrad gedrückt ist und gleichzeitig die F1 und F5 Taste für mehr als 5 Sekunden gedrückt werden, kann das Initialisierungsprogramm geöffnet werden.

Das folgende Bild zeigt den Eröffnungsbildschirm des Initialisierungsprogramms:

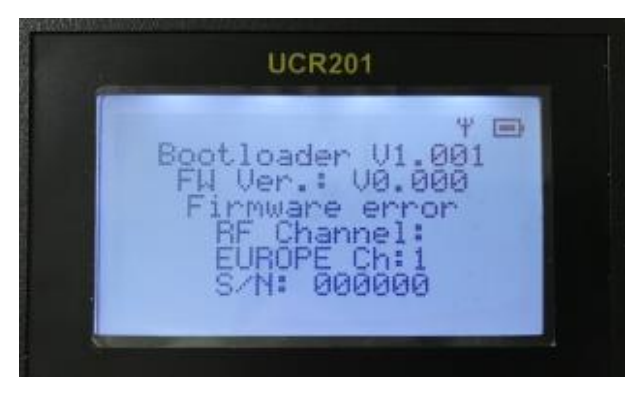

Das folgende Bild zeigt die Auswahl des *RF channels* im Initialisierungsprogramm:

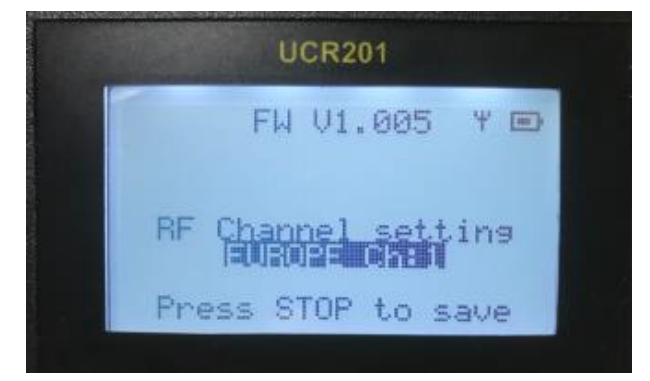

#### <span id="page-9-2"></span>*3.3.2 BILDSCHIRMAUFBAU*

Bei Start des Handrads und des Plugins zeigt das LCD-Display die Informationen über das CNC-System an. Im folgenden Bild sieht man exemplarisch den Aufbau:

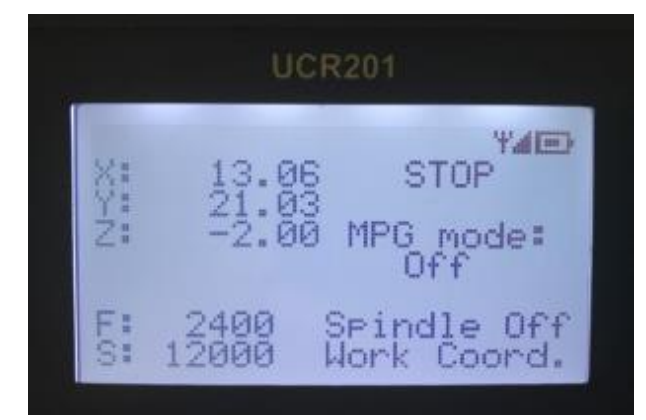

Um eine Linearachse zu bewegen muss zuerst mit dem Axis/FRO/SRO Taster die gewünschte Achse ausgewählt werden. Beim erstmaligen Drücken wird die X-Achse angewählt, nochmaliges Drücken wählt die Y-Achse, usw. aus.

Das Display kann bis zu sechs Achsen gleichzeitig anzeigen, es werden jedoch nur die im UCCNC aktiv geschalteten Achsen der Maschine auf dem Bildschirm aufgelistet.

Das folgende Bild zeigt die angewählte X-Achse, die jetzt mittels Handrad bewegt werden kann:

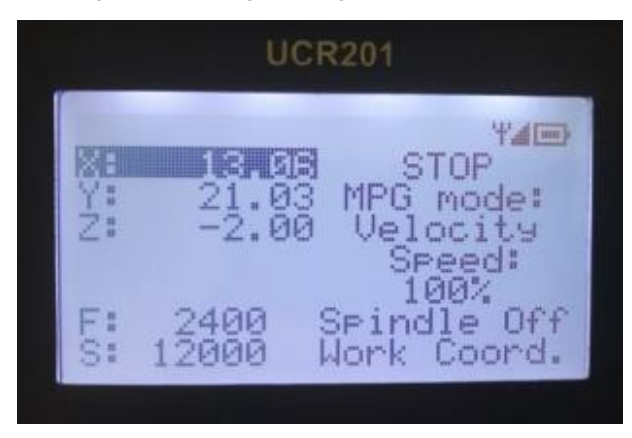

#### <span id="page-10-0"></span>*3.3.3 FEHLERMELDUNGEN*

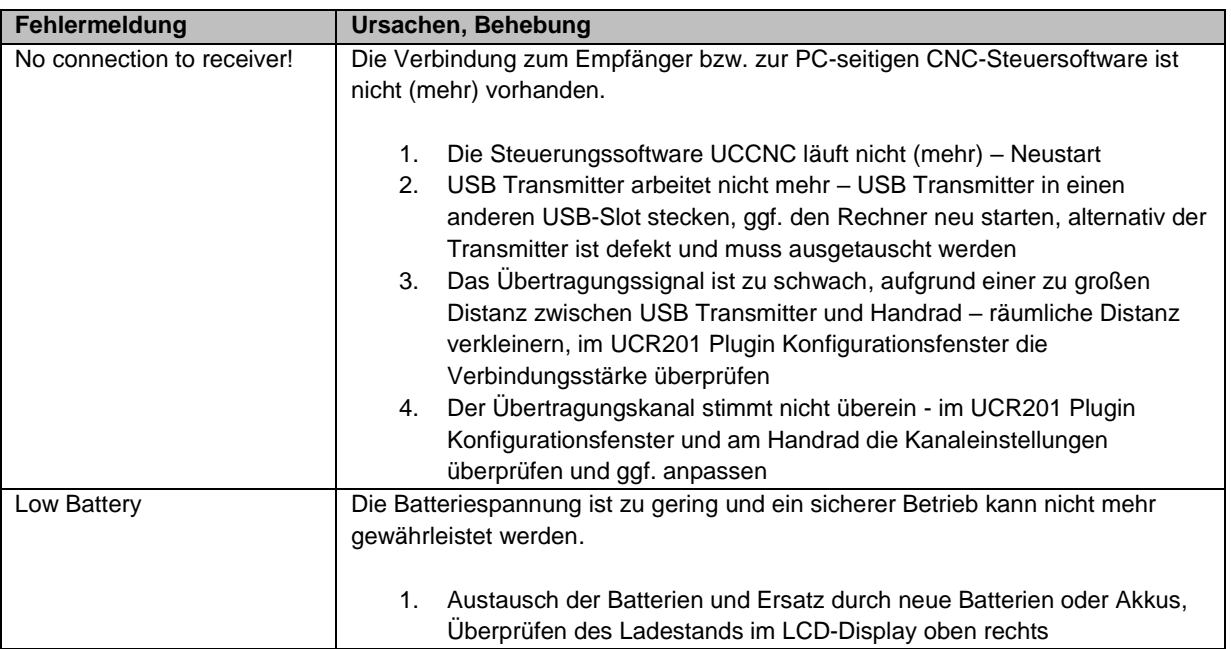

## <span id="page-11-0"></span>4 TECHNISCHE MABE

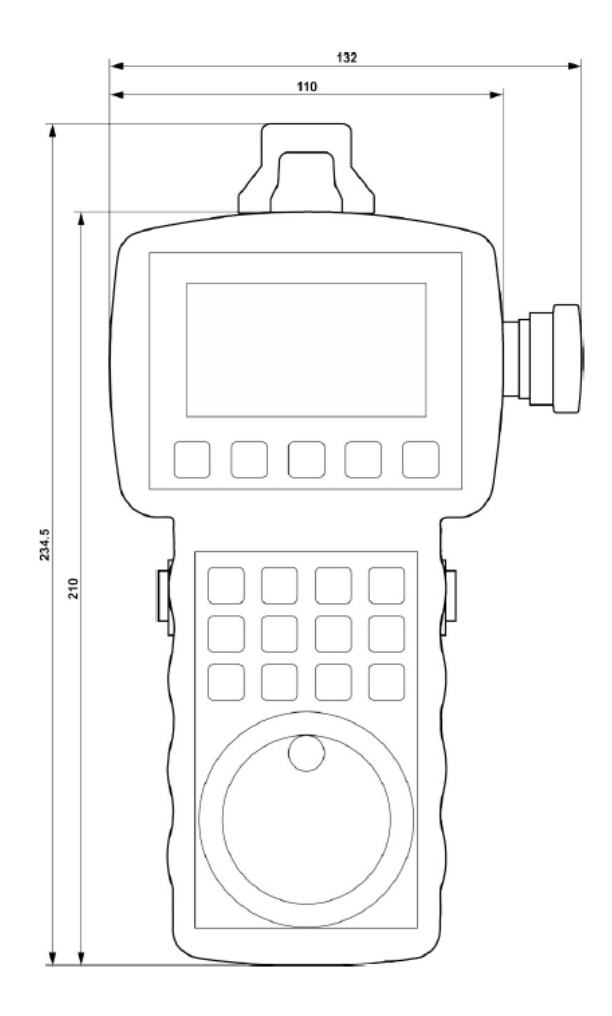

**Copyright** ©

STEPCRAFT™